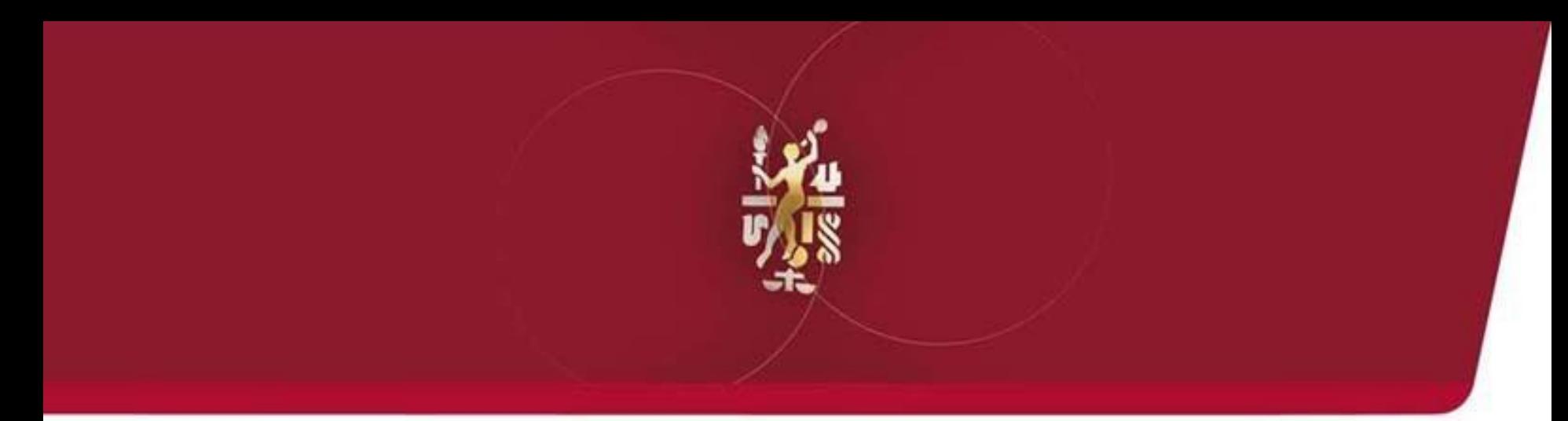

# **OSMS** Lube Oil Analysis Management System

# Quick Start Guide: Labels (P-Labels)

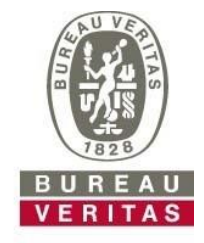

**Move Forward with Confidence** 

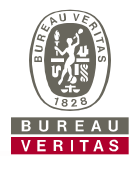

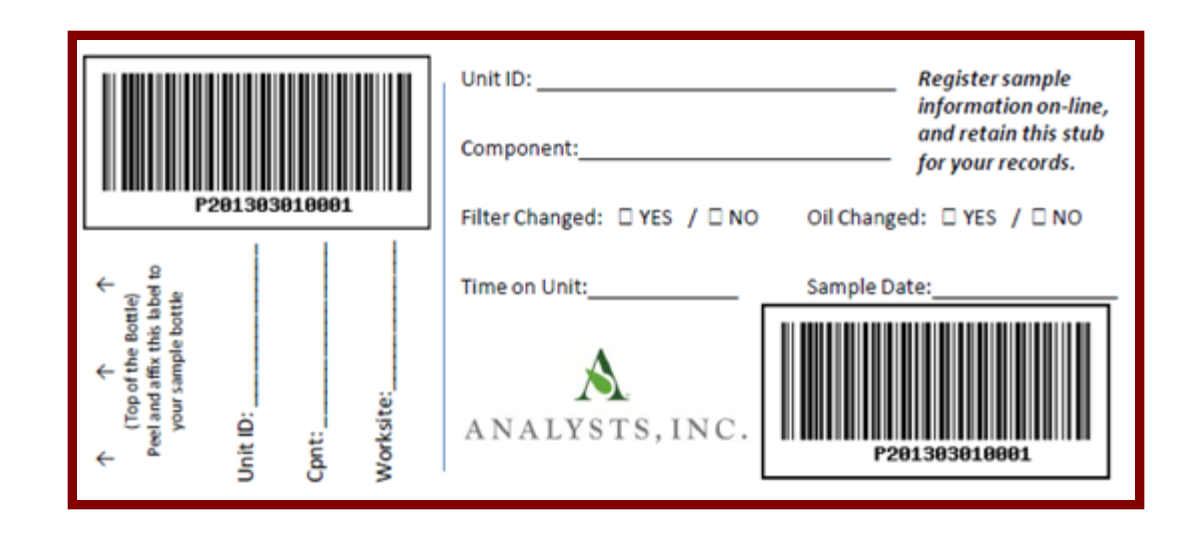

- P-labels are pre-printed bar code labels used for submitting samples
- P-labels are used with a scanner when completing the label process
- The P-label must be filled out by hand and registered online to complete the process
- If you are interested in starting the P-label program please contact your system administrator

# **Labels: Explore Tab or Find Tab**

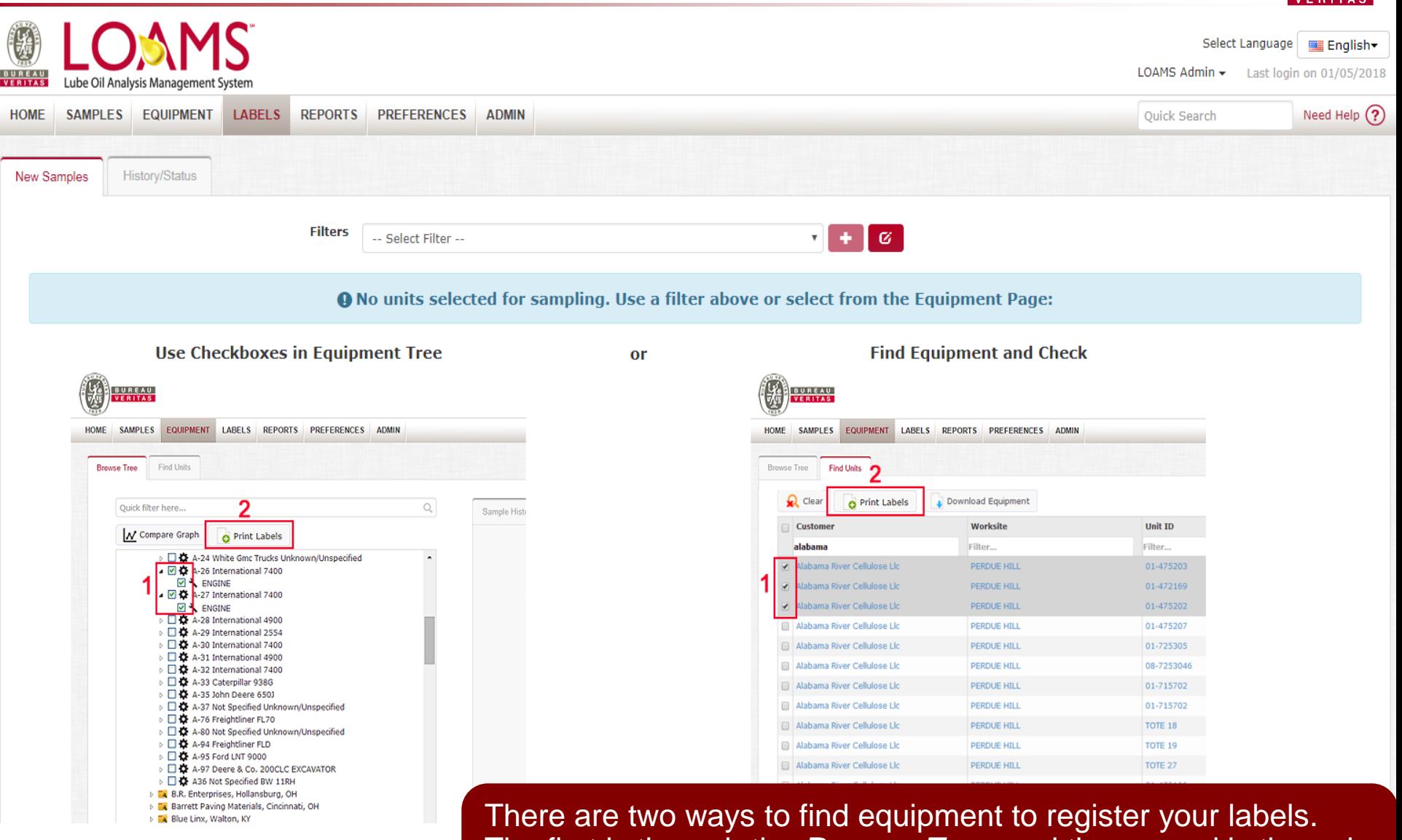

© - Copyright Bureau Veritas LOAMS Admin Training 3 The first is through the *Browse Tree* and the second is through the *Find Units* tab. To begin, click on the *Equipment* tab.

#### **Equipment Hierarchy**

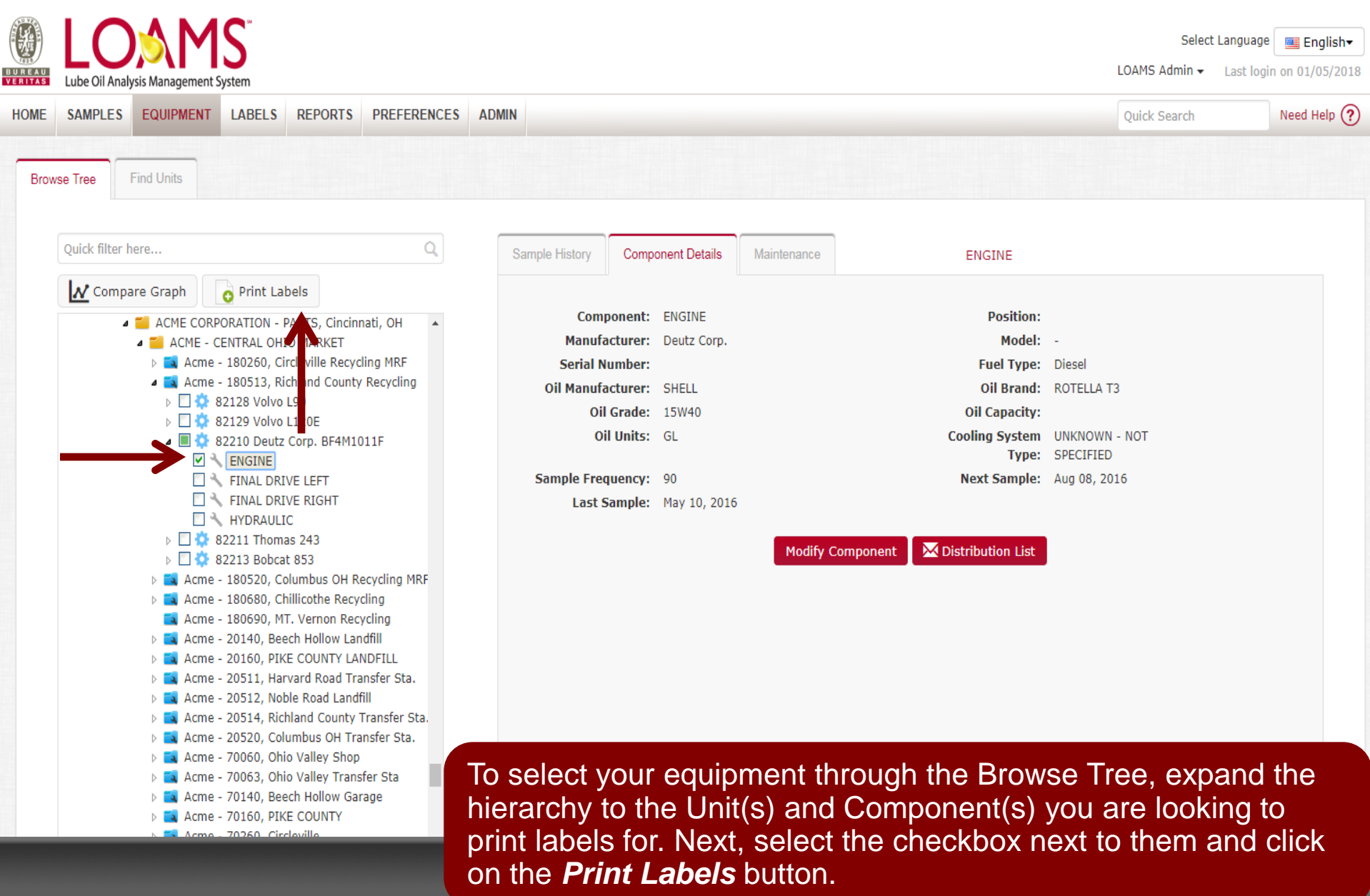

# **Find Units**

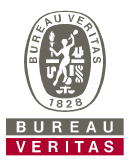

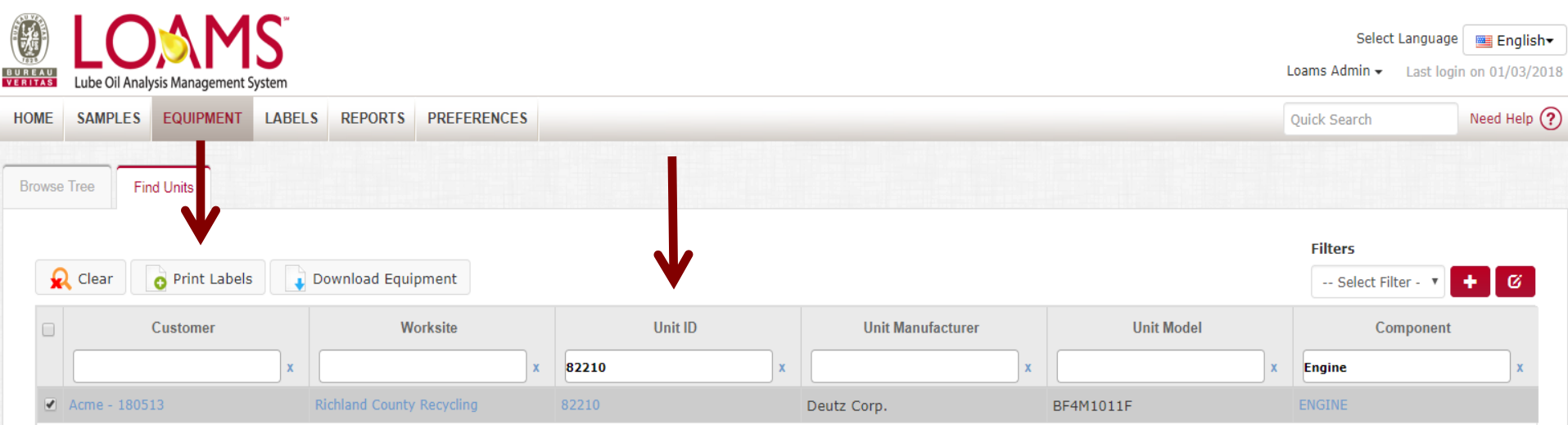

© - Copyright Bureau Veritas LOAMS Admin Training 5 To select your equipment through the *Find Units* tab, search for the unit and components you want to register labels for. Next select the checkbox next to them and click on the *Print Labels* button.

#### **Filling Out the Label**

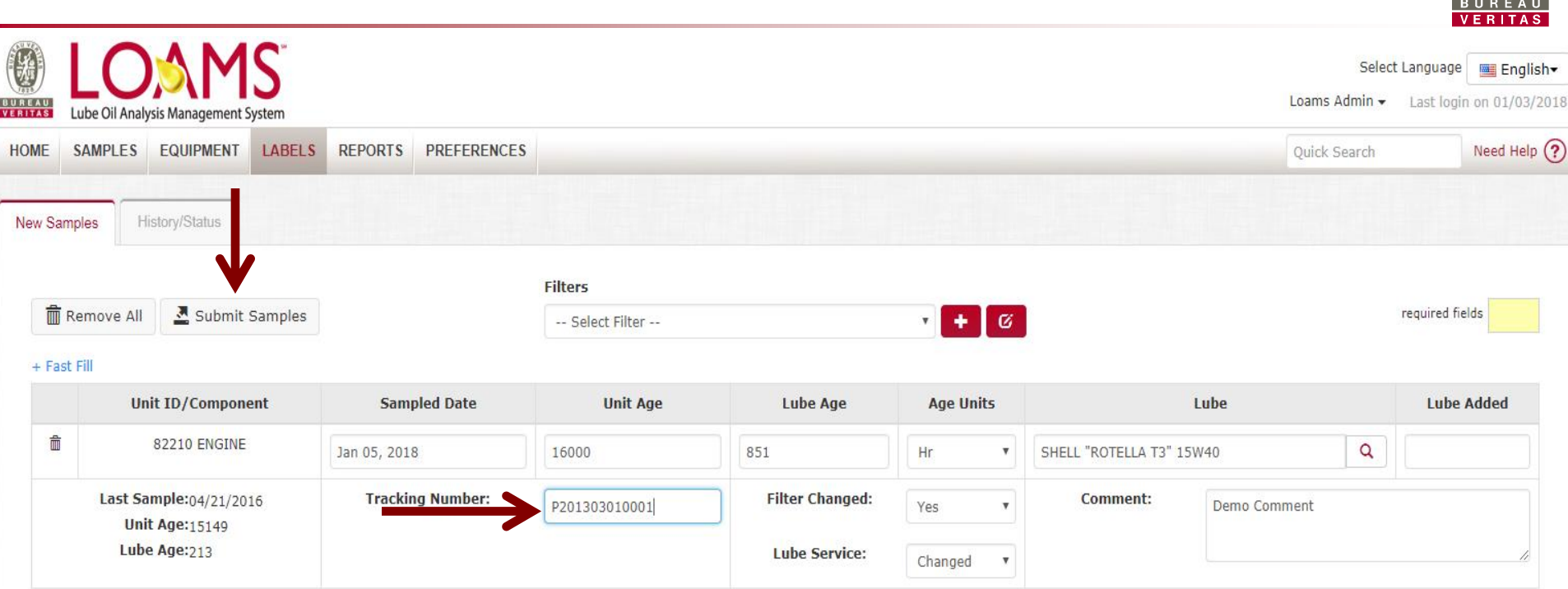

© - Copyright Bureau Veritas LOAMS Admin Training 6 Fill out the required fields highlighted in yellow. You can also add additional comments you'd like the lab to know in the *Comment* field. **Please scan or type in the P-tracking number exactly as it is listed on your label.** Once all fields are filled out click the *Submit Samples* button.

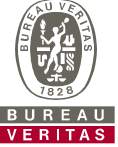

#### **Filling Out the Label**

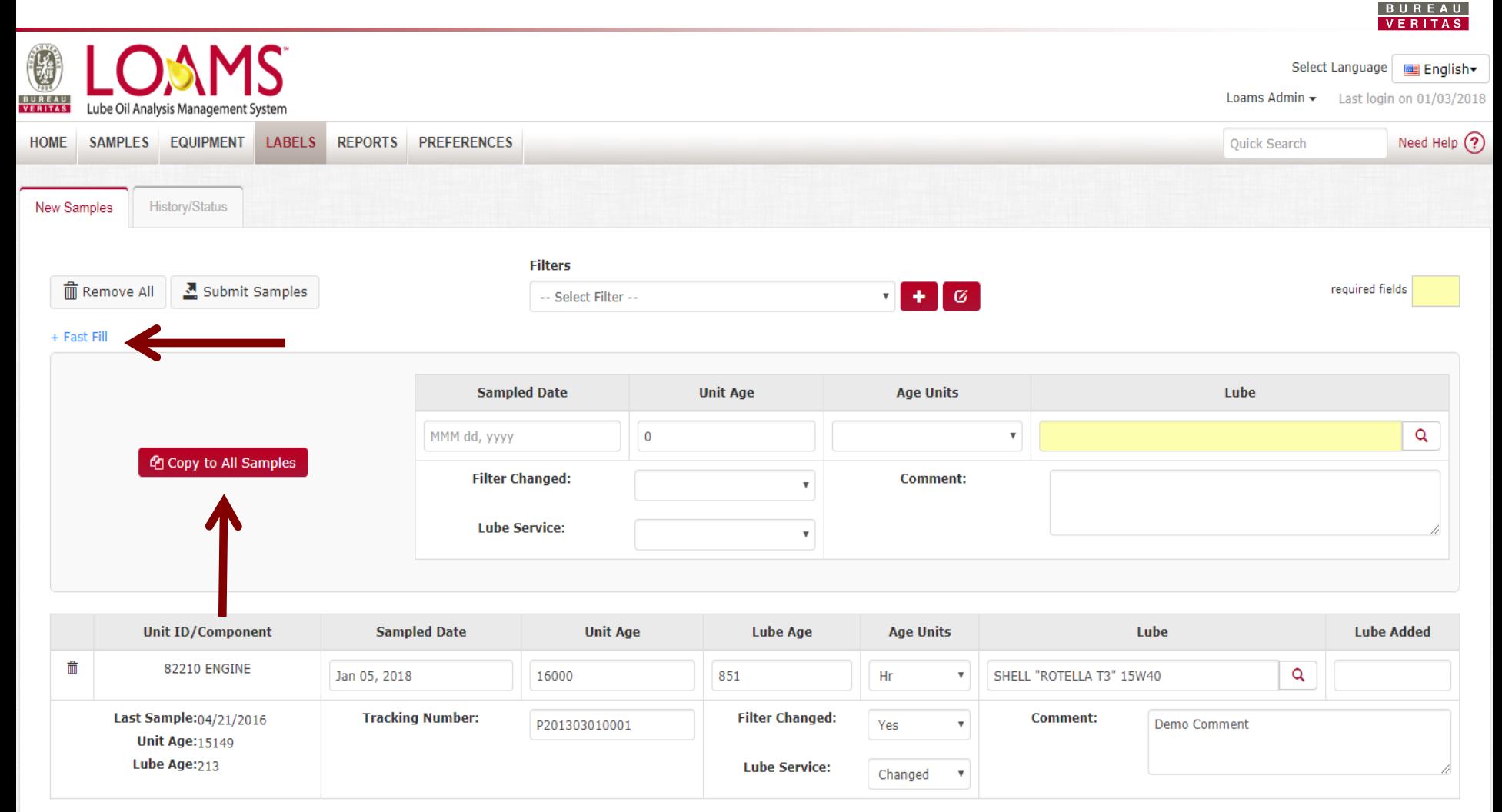

Entertainment Bureau Verlabel tracking number for each sample. The companion of the contract of the contract of Clicking on the *+ Fast Fill* link allows you to save time when registering several samples at the same time. Fill out the fields that will be the same and click *Copy to All Samples.* Please be sure to enter in each separate

# **History/Status**

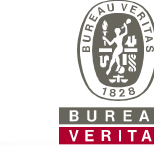

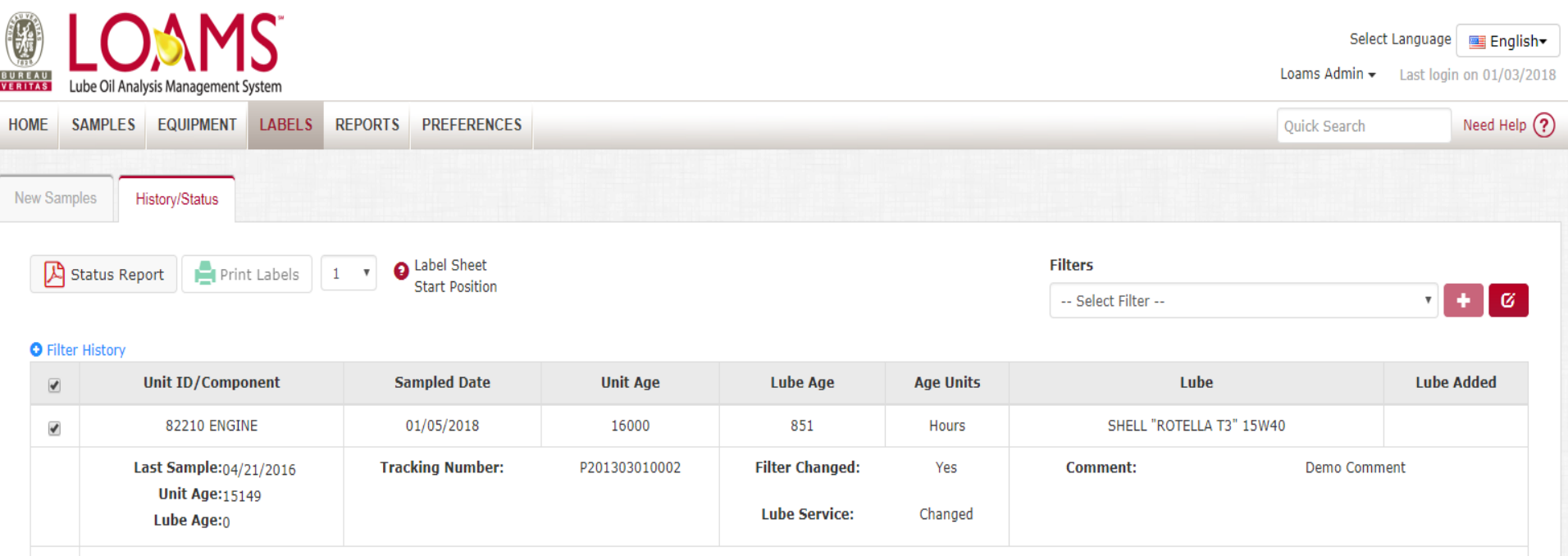

Modify Delete Submitted Date:01/05/2018 Submitted By:mmcbayne Status: Not Received Worksite:Richland County Recycling

© - Copyright Bureau Veritas LOAMS Admin Training 8 This will bring you to the **History/Status** tab where you will see your registered sample label. You can now affix the label to the bottle and ship to the lab for processing.

#### **Affix Label to Sample**

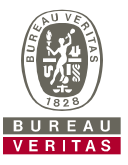

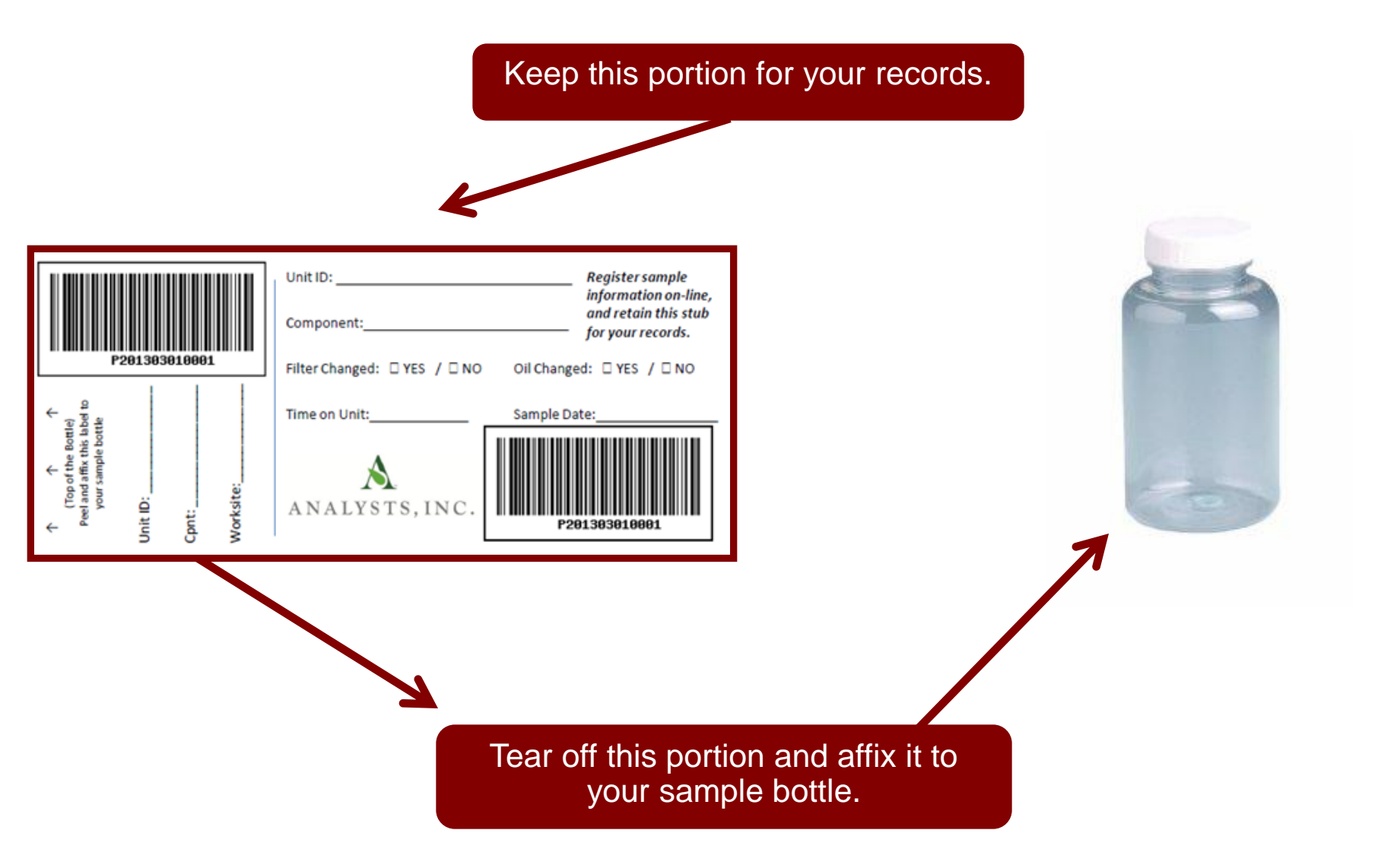

•

#### **Label Do's and Don't's**

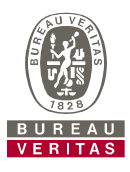

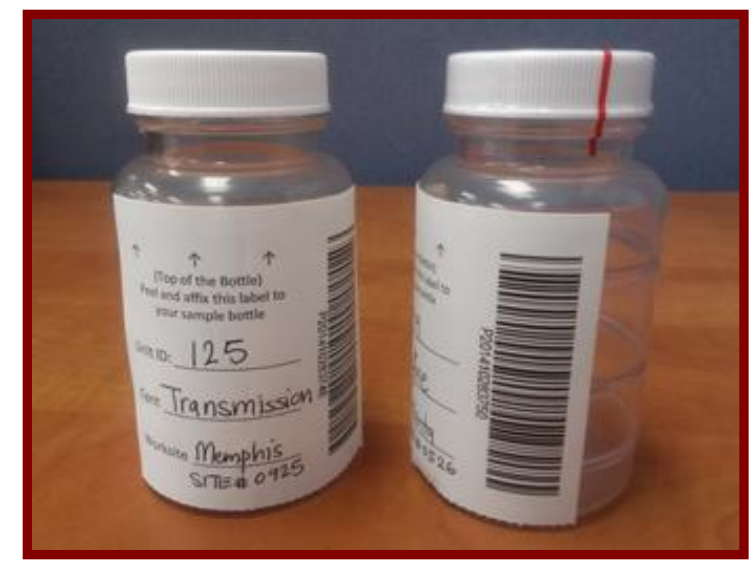

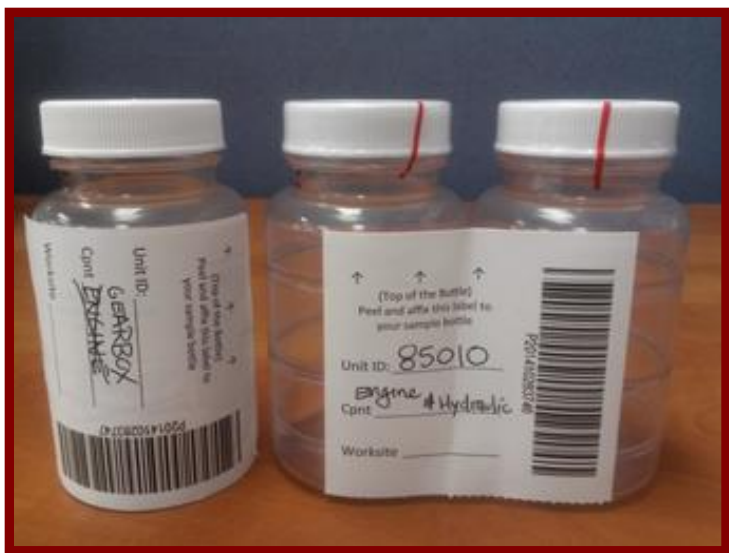

#### Label Do's

- **Register your labels online before sending them to the Laboratory**
- **Fill out labels completely and correctly.**
	- Missing information reduces the accuracy of used oil analysis reporting
- **Affix label to the bottle correctly.**
	- The barcode should be vertical
- **Make sure the lid is on securely.**
- **Confirm the sample matches what was registered online**

# Label Don't's

- **Do not send P-label samples that have NOT been registered online.**
- **Do not use a label for more than one sample.**

# **History/Status**

Modify Delete

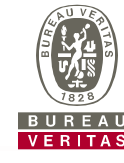

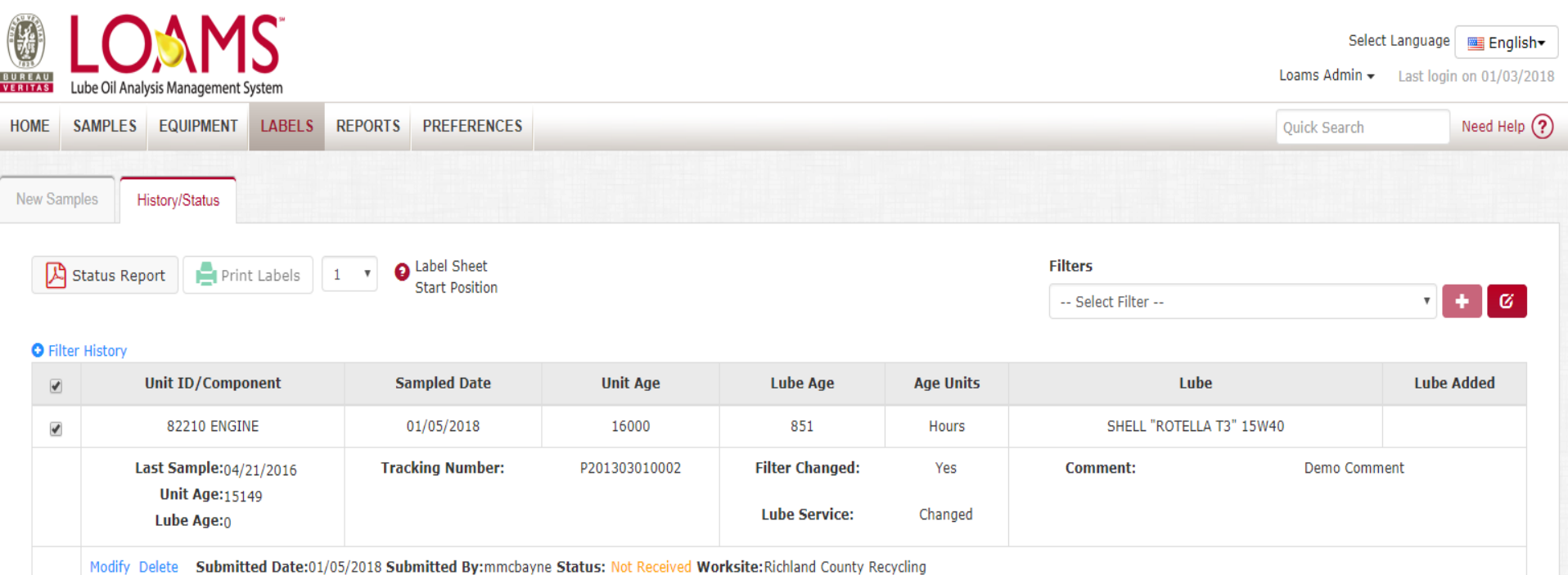

© - Copyright Bureau Veritas LOAMS Admin Training 11 The *History/Status* tab is where you can see all the information that was filled out on the label: the submitted date, which user submitted the sample, the status, and the worksite.

# **Filter History**

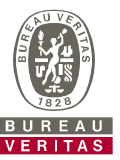

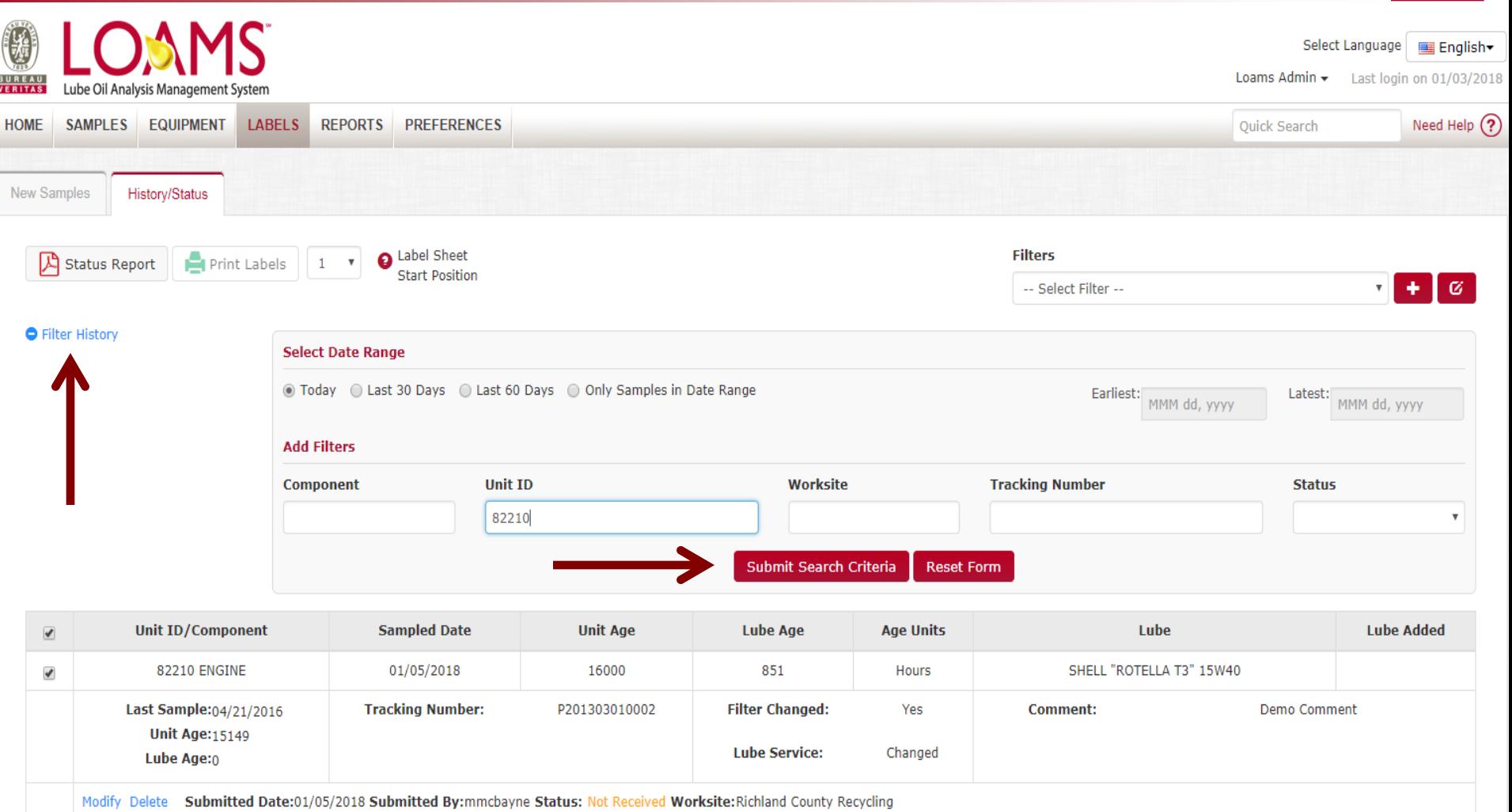

 $\blacksquare$  Contenta Dutton,  $\blacksquare$  Contenta Dutton,  $\blacksquare$  and  $\blacksquare$  and  $\blacksquare$  an The *Filter History* link lets you search for previously submitted samples. Expand the box and fill out your search parameters. Once complete, click the *Submit Search Criteria* button.

# **Tracking a Sample**

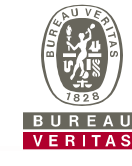

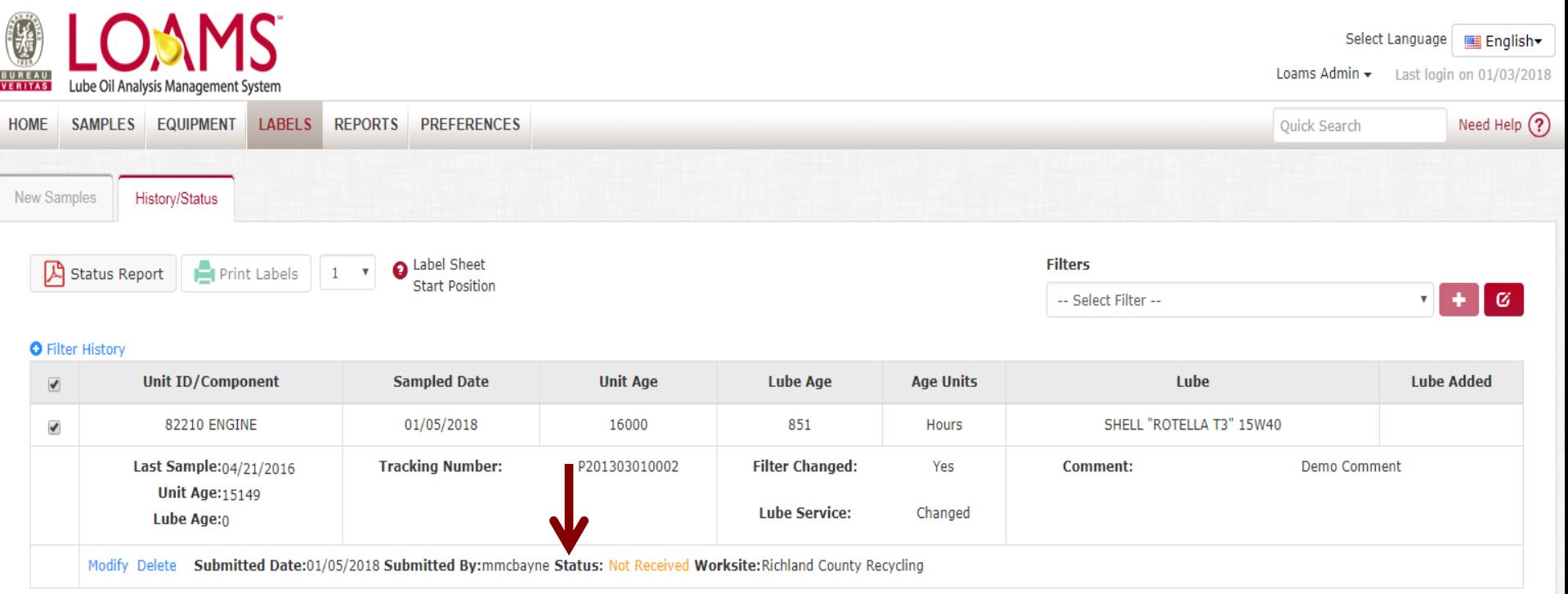

You can track a sample by viewing the *Status*.

There are three different Status options that will display:

- *Not Received –* This sample has not been received by the lab.
- *Received -* This sample has been received by the lab and is in processing.
- **Example 13 Admin Training 13 Admin Training 13 Admin Training 13 Admin Training 13 Admin Training 13 Admin Tra<br>13 Admin Training 13 Admin Training 13 Admin Training 13 Admin Training 13 Admin Training 13 Admin Training 13**

#### **Modify or Delete a Label**

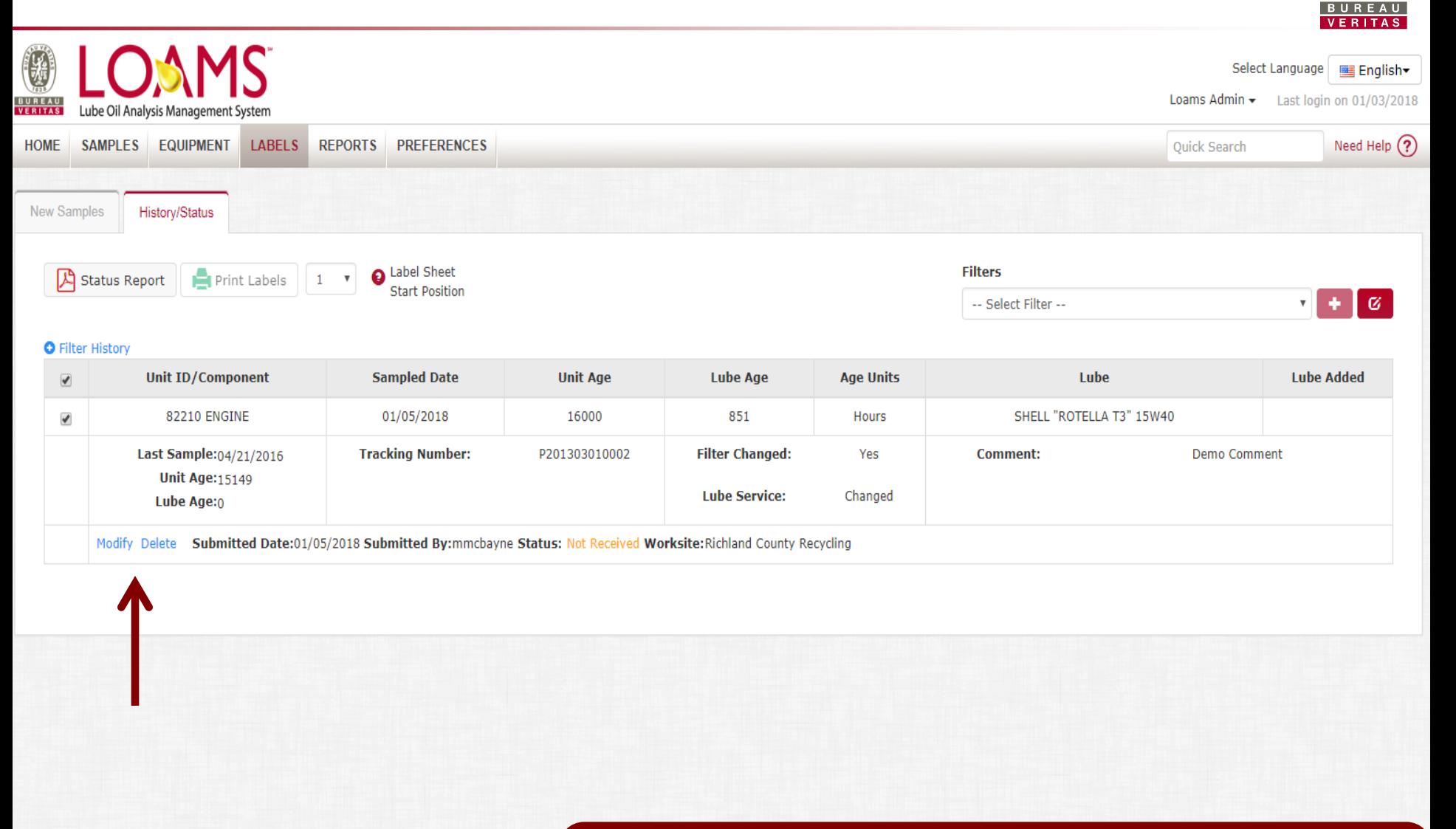

 $\overline{\mathcal{C}}$  - Copyright Bureau Verification  $\overline{\mathcal{C}}$  . The component  $\overline{\mathcal{C}}$  and  $\overline{\mathcal{C}}$  and  $\overline{\mathcal{C}}$  and  $\overline{\mathcal{C}}$  and  $\overline{\mathcal{C}}$  and  $\overline{\mathcal{C}}$  and  $\overline{\mathcal{C}}$  and  $\overline{\mathcal{C}}$  and  $\overline{\mathcal{C}}$  and  $\overline{\$ You can delete or modify information on a label as long as the sample status says *Not Received*. To do so, click the **Modify** or **Delete** links.

# **Status Report**

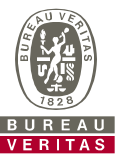

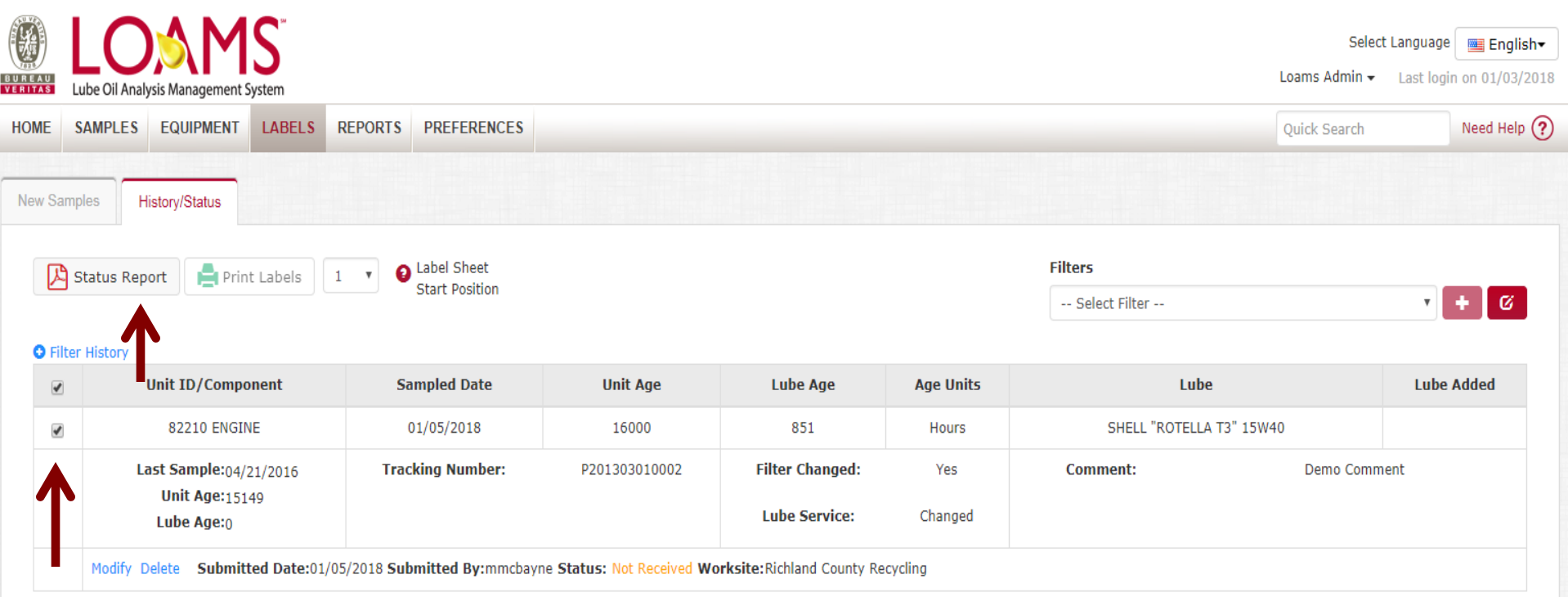

© - Copyright Bureau Veritas LOAMS Admin Training 15 The *Status Report* button lets you generate a printable PDF report of recent samples that were submitted. To print a report select the checkboxes next to the labels you'd like to print and click **Status Report**. A new window will open up with your report.

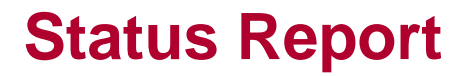

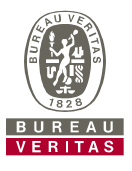

#### $1/1$

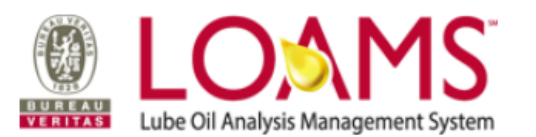

#### **Sample Submitted History**

**Hours** 

T3 15W40

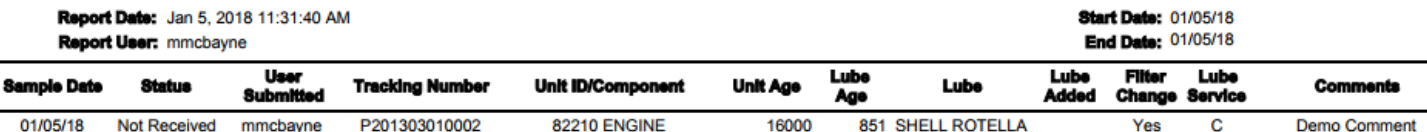

© - Copyright Bureau Veritas LOAMS Admin Training 16 To print, select *Print* from your PDF window. You can also print by using your keyboard (Hold down '**CTRL**' and the letter '**P**' at the same time).

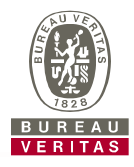

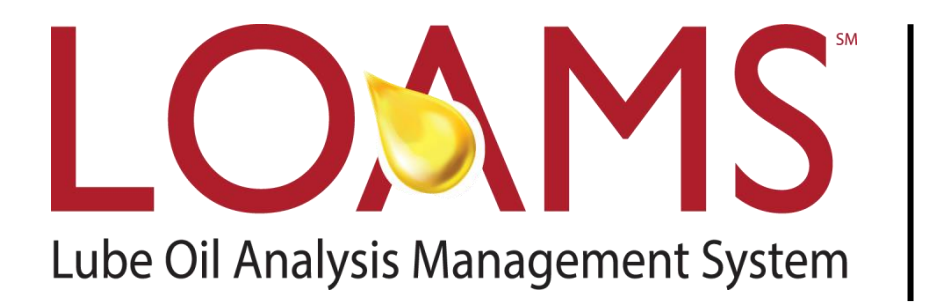

#### **LOAMS® SUPPORT DESK:**

Phone: **1-800-655-4473** Email: **LOAMS@us.bureauveritas.com**

#### www.AnalystsIncOnline.com

#### **www.AnalystsInc.com/LOAMS-Resource-Center**